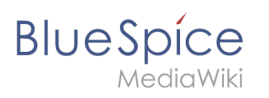

# **Contents**

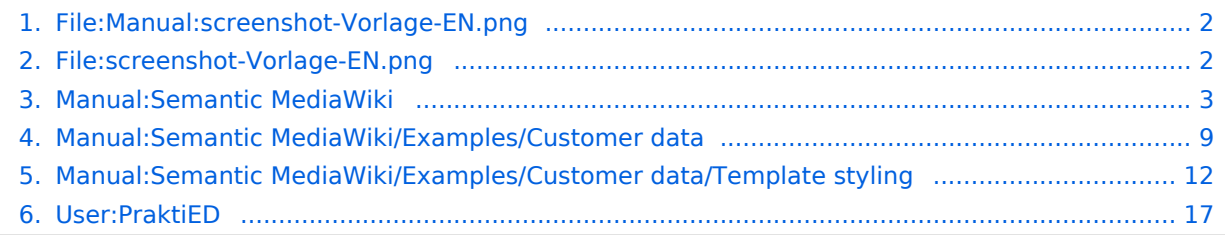

<span id="page-1-0"></span>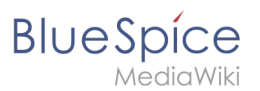

# **File:Manual:screenshot-Vorlage-EN.png**

- $•$  [File](#page-2-1)
- [File history](#page-2-2)
- [File usage](#page-2-3)
- [Metadata](#page-2-4)

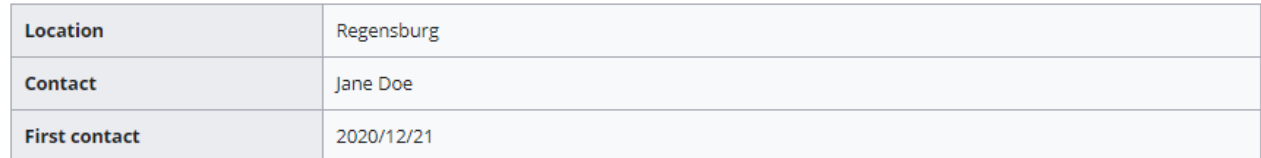

Size of this preview:  $800 \times 129$  pixels. Other resolution:  $889 \times 143$  pixels.

[Original file](https://en.wiki.bluespice.com/w/nsfr_img_auth.php/3002/2/26/screenshot-Vorlage-EN.png) (889 × 143 pixels, file size: 5 KB, MIME type: image/png)

#### File history

Click on a date/time to view the file as it appeared at that time.

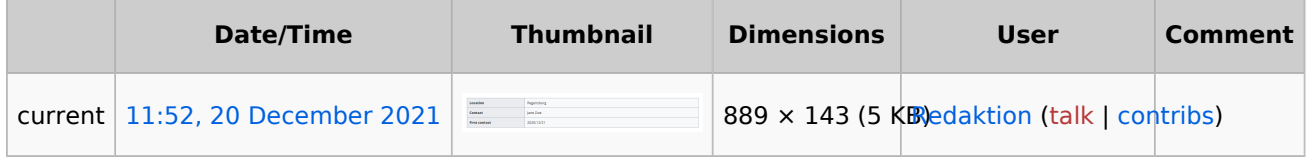

You cannot overwrite this file.

#### File usage

The following file is a duplicate of this file ([more details](https://en.wiki.bluespice.com/wiki/Special:FileDuplicateSearch/Manual:screenshot-Vorlage-EN.png)):

[File:screenshot-Vorlage-EN.png](#page-1-1)

The following 3 pages use this file:

- [Manual:Semantic MediaWiki](#page-2-0)
- [Manual:Semantic MediaWiki/Examples/Customer data](#page-8-0)
- [Manual:Semantic MediaWiki/Examples/Customer data/Template styling](#page-11-0)

#### Metadata

This file contains additional information, probably added from the digital camera or scanner used to create or digitize it.

If the file has been modified from its original state, some details may not fully reflect the modified file.

<span id="page-1-1"></span>**Horizontal resolution** 37.79 dpc **Vertical resolution** 37.79 dpc **Software used •** Greenshot

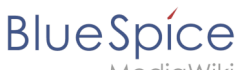

# **File:screenshot-Vorlage-EN.png**

- [File](#page-2-1)
- [File history](#page-2-2)
- [File usage](#page-2-3)
- <span id="page-2-1"></span>[Metadata](#page-2-4)

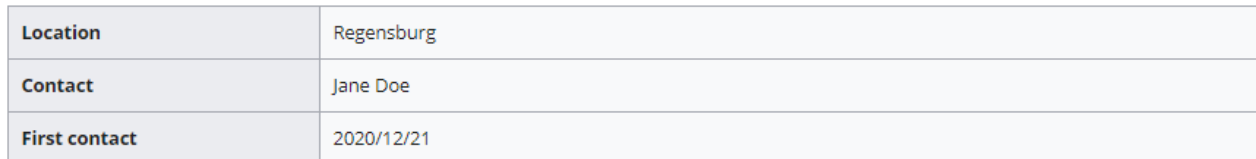

Size of this preview:  $800 \times 129$  pixels. Other resolution:  $889 \times 143$  pixels.

[Original file](https://en.wiki.bluespice.com/w/nsfr_img_auth.php/2/26/screenshot-Vorlage-EN.png) (889 × 143 pixels, file size: 5 KB, MIME type: image/png)

#### <span id="page-2-2"></span>File history

Click on a date/time to view the file as it appeared at that time.

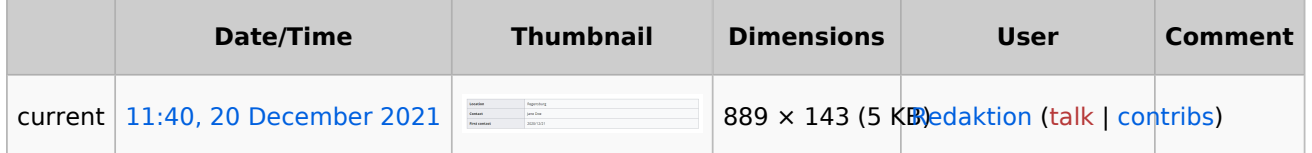

You cannot overwrite this file.

#### <span id="page-2-3"></span>File usage

The following file is a duplicate of this file ([more details](https://en.wiki.bluespice.com/wiki/Special:FileDuplicateSearch/screenshot-Vorlage-EN.png)):

[File:Manual:screenshot-Vorlage-EN.png](#page-1-0)

There are no pages that use this file.

#### <span id="page-2-4"></span>Metadata

This file contains additional information, probably added from the digital camera or scanner used to create or digitize it.

If the file has been modified from its original state, some details may not fully reflect the modified file.

**Horizontal resolution** 37.79 dpc

**Vertical resolution** 37.79 dpc

<span id="page-2-0"></span>**Software used •** Greenshot

## **Semantic MediaWiki Basics**

# **BlueSpice**

# Contents

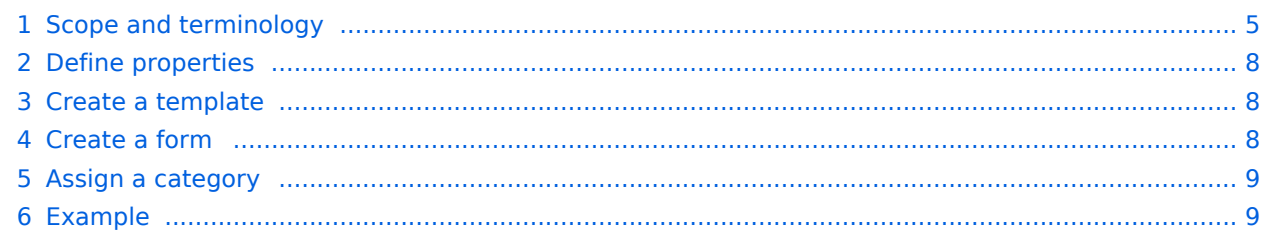

<span id="page-4-0"></span>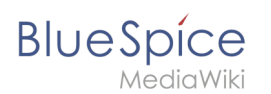

# Scope and terminology

Semantic MediaWiki (SMW) is a MediaWiki extension that enables you to define and query data on a wiki page.

The following steps are usually taken to work with data-based content in your wiki :

- 1. **Define properties:** Properties determine which values can be queried in the wiki.
- 2. **Create a template:** This creates the output format of the data set on the wiki pages.
- 3. **Create a form:** Using this form, Wiki users can comfortably enter their data.
- 4. **Assign a category:** Each page that contains a semantic query is usually tagged with a category that was created for this purpose. This, in addition to the attributes, provides an important means of querying and filtering the pages. It also creates a form editing mode for the wiki pages that contain this category.

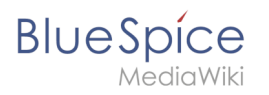

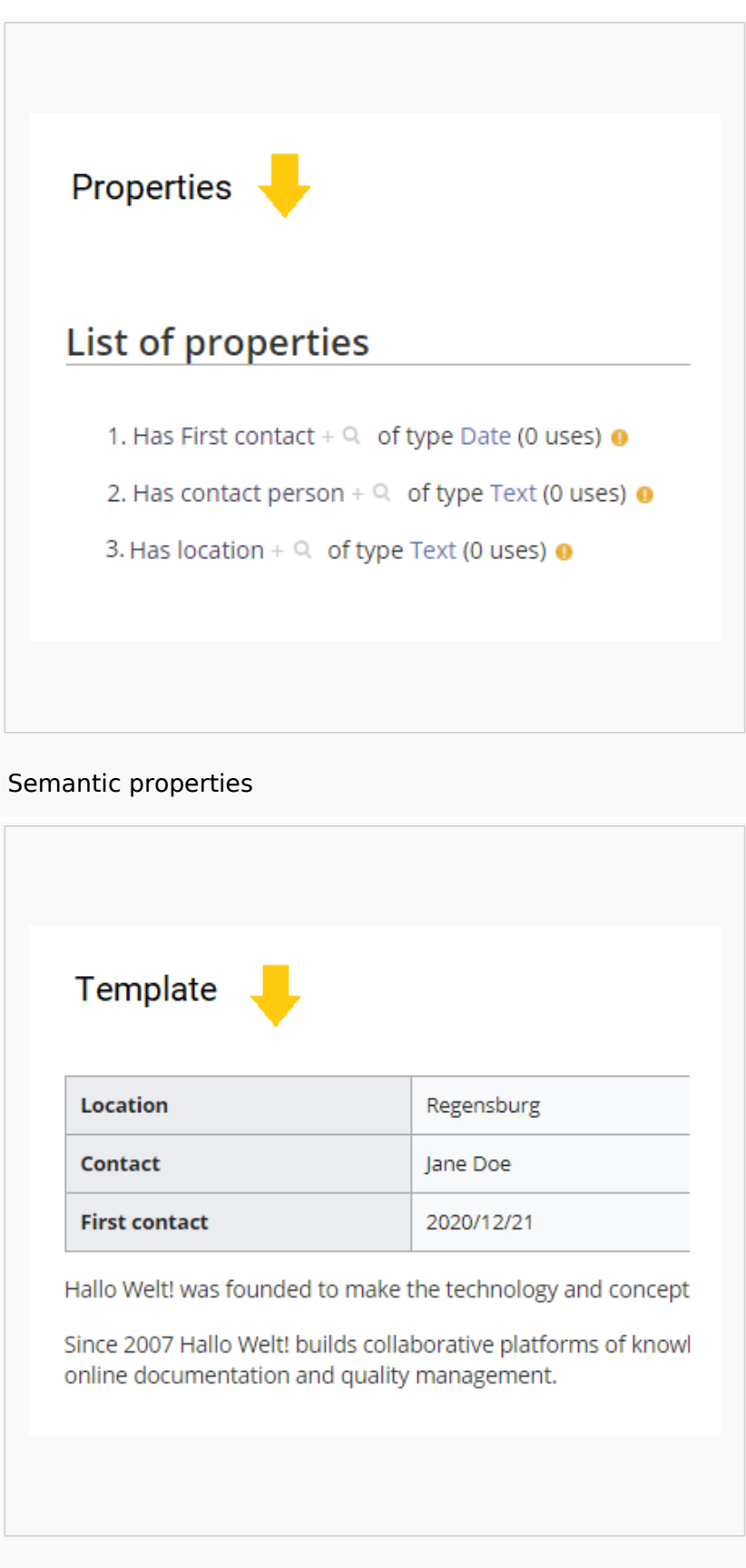

#### Semantic template

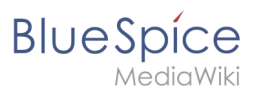

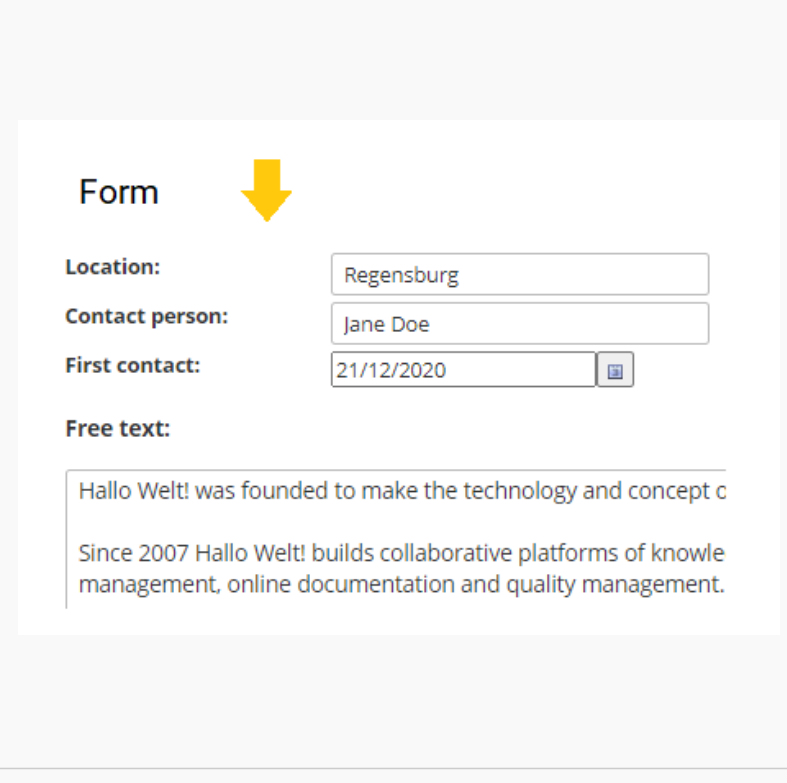

#### Data entry form

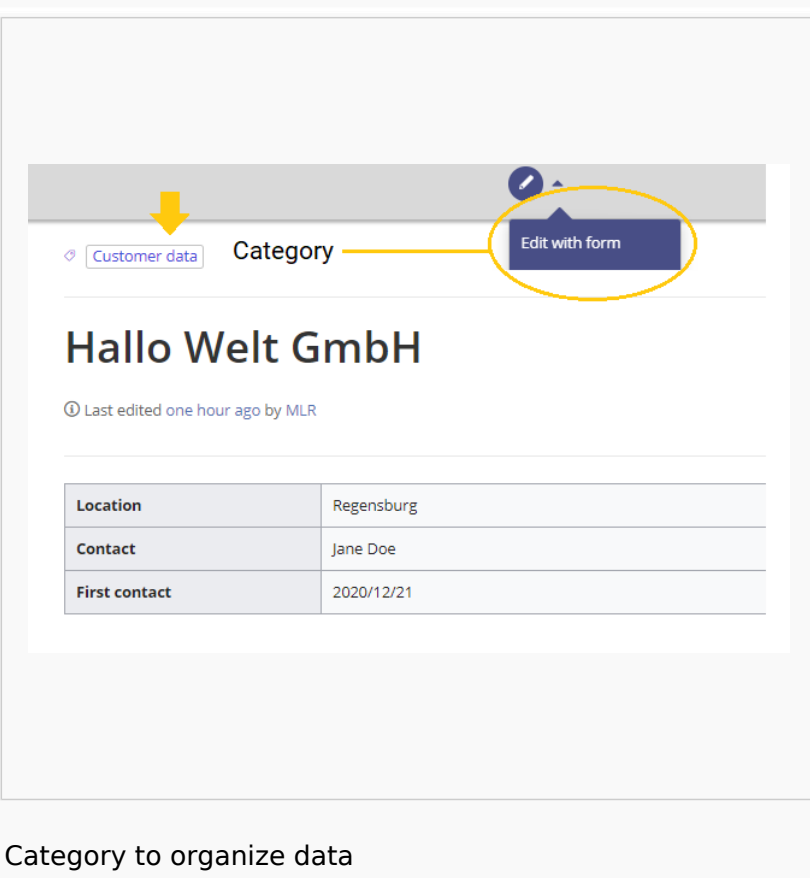

<span id="page-7-0"></span>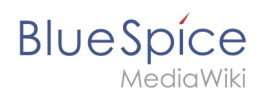

## Define properties

To make information available as data on a wiki page, we create so-called **properties**. For example, if we want to semantically record customer data, we create a wiki page for each customer. We collect customer data such as location on every customer page. To do this, we create a property that records the location of the customer.

```
[[Has location::Regensburg]]
```
Afterwards I can list all customers at a certain location or all customers with their associated locations in the wiki.

#### <span id="page-7-1"></span>Create a template

Since we often want to display several such properties and their values on one page at the same time, we format a special area that clearly shows the collected page attributes. This requires a (data) template, which can then be used on any wiki page.

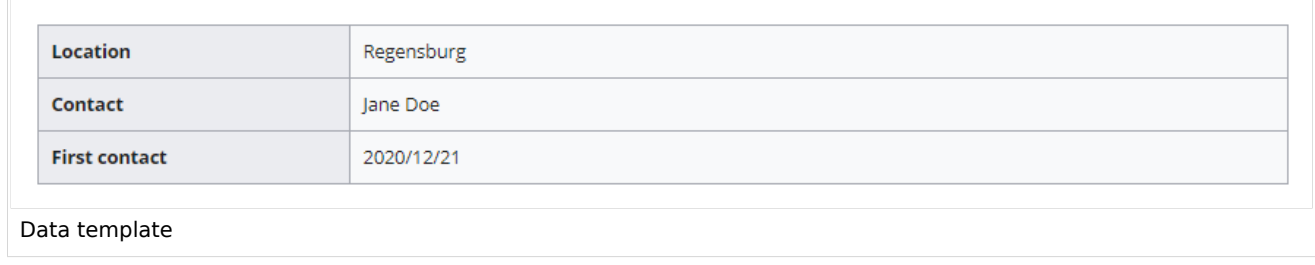

#### <span id="page-7-2"></span>Create a form

To support our users with data entry tasks, we create an input form. The input form is shown when users switch to the edit mode of a wiki page that has the semantic template included.

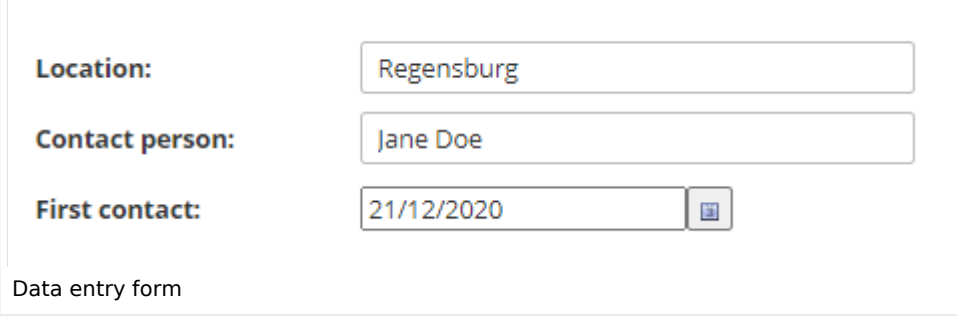

<span id="page-8-1"></span>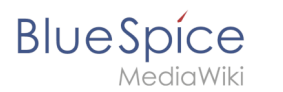

#### Assign a category

Wiki pages that use semantic templates are tagged with a category. This category enables the assignment of the input form to the wiki page. The category is also used to query the data collected via the template and display it anywhere in the wiki.

#### <span id="page-8-2"></span>Example

On the following pages, we will create an example that collects and displays customer data it in the wiki.

**[Example: Collect customer data](#page-8-0)**

## <span id="page-8-0"></span>**Example: Customer data**

In this exampla for SMW, we create a query for customer data. The collected information is shown at the beginning of each customer page.

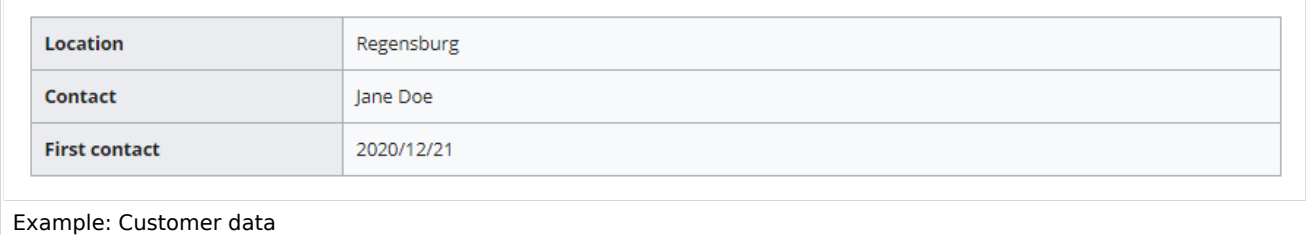

#### **This requires 4 steps:**

- 1. Defining properties
- 2. Creating a template
- 3. Creating a form
- 4. Creating a category

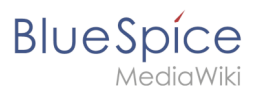

# Defining properties

For our customer query, we define 3 properties:

- Location
- Contact person
- Date of first contact
- 1. Switch to *Special pages* in the navigation menu *Global Actions*. Scroll down to section **Page Forms**.

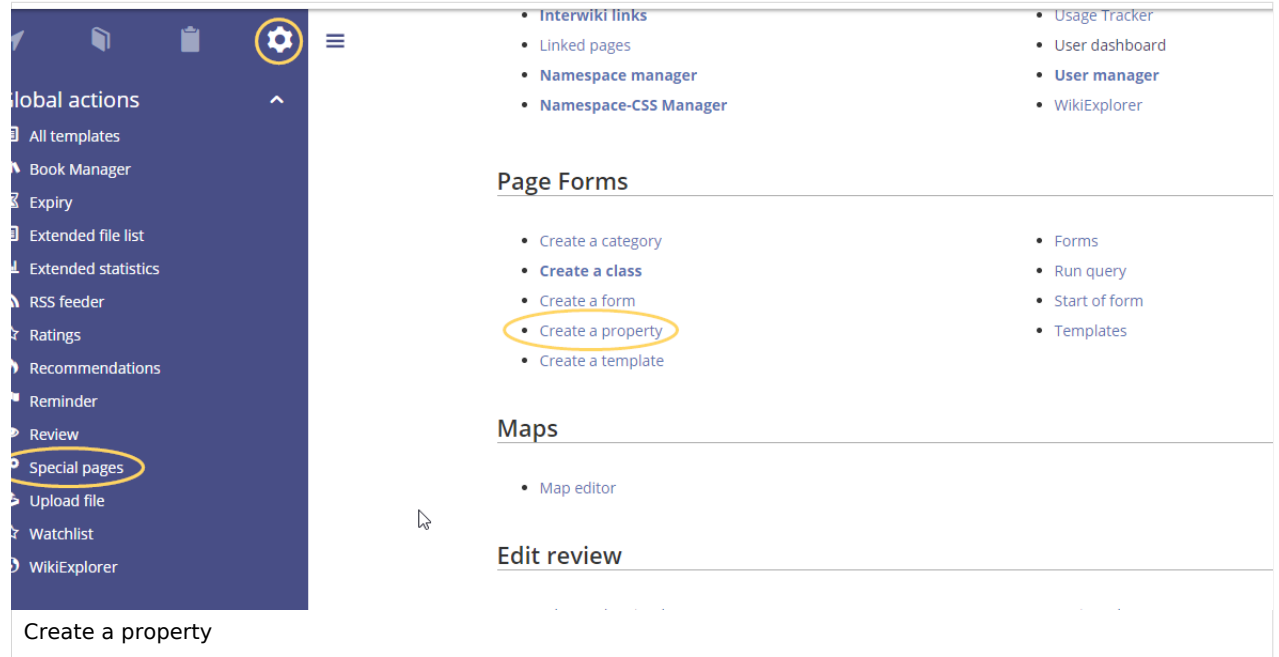

2. Click *Create a property*. In the form, enter the name and data type for the first property Has location:: - Property name (1): Hat Location - Data type (2): Text

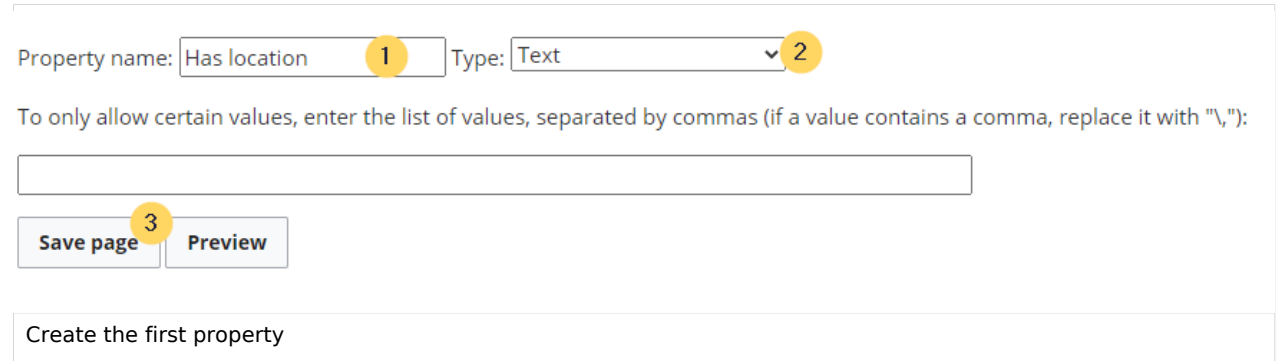

Click *Save page* (3). A message box appears that shows you that the property is now being processed in the wiki. You can ignore this message.

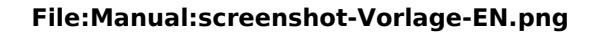

**BlueSpice** 

Property "Has location" was altered and requires assigned entities to be reevaluated using a change propagation process. The property page has been locked until the primary specification update is completed to prevent intermediary interruptions or contradictory specifications. The process may take moment before the page can be unlocked as it depends on the size and frequency of the job queue scheduler.

Property gets processed

For each property, a page is created in the namespace Property in the wiki. This page contains the information about the data type.

- 3. Switch back to the page Wechseln Sie erneut zur Seite *Spezial:CreateProperty*. Create the property *Has contact person* with data type *Text* as shown before.
- 4. Switch back to *Special:CreateProperty*. Create the property *Has First contact* with data type *Date*.

**Tip:** In your [personal navigation,](https://en.wiki.bluespice.com/wiki/Manual:Extension/BlueSpiceUserSideBar) you can create a quick link to the Page Forms section of the special pages main page. Just enter the following link: \*\*[[Special:SpecialPages#Page\_Forms]]

You can review the properties in your wiki by going to the page *Special:Properties*.

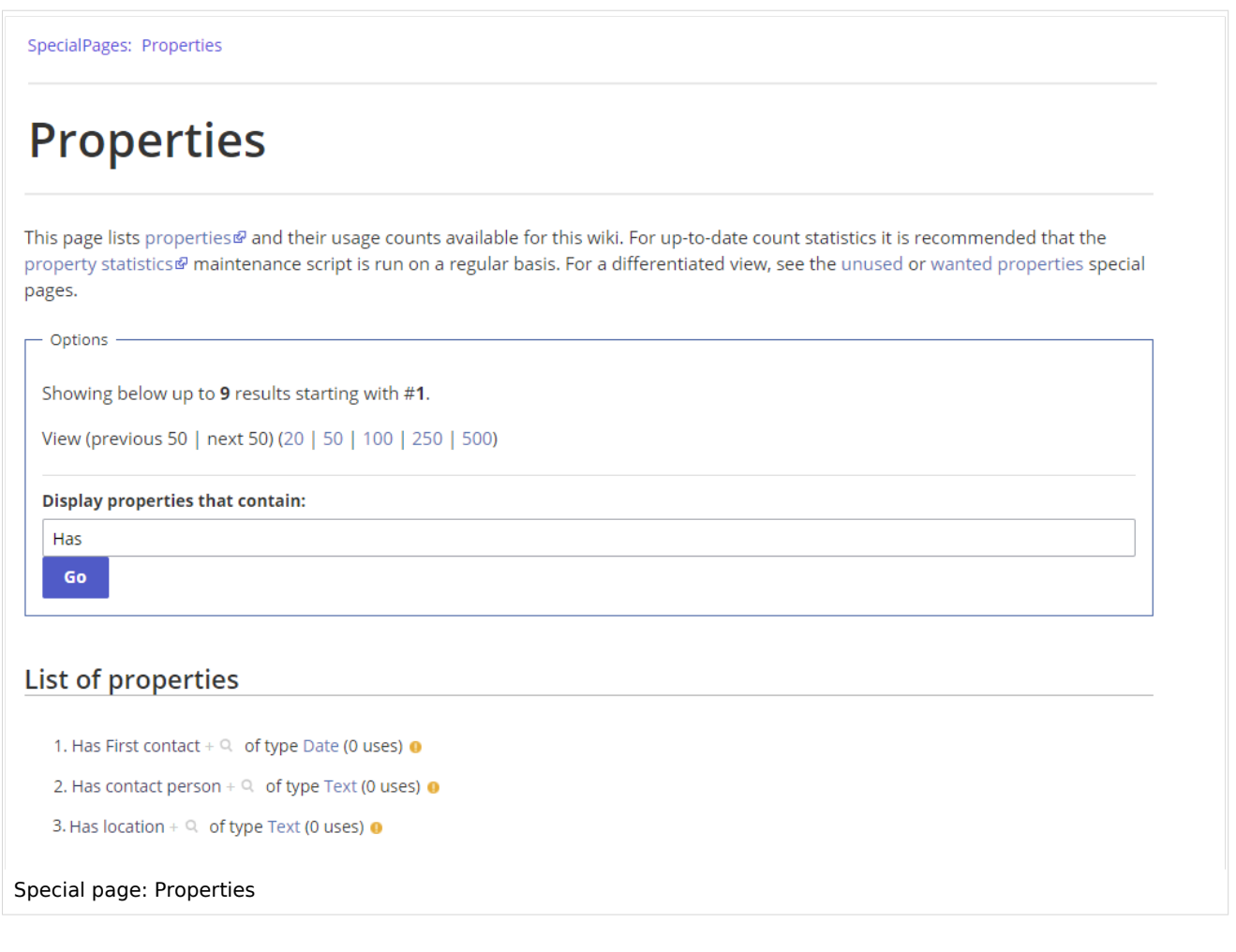

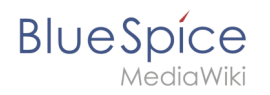

The necessary properties for data collection are now available. In the next step, we create the template that will be included in our customer pages to display the customer data.

#### **[Create the template](https://en.wiki.bluespice.com/wiki/Manual:Semantic_MediaWiki/Examples/Customer_data/Template)**

Related info

[https://www.semantic-mediawiki.org/wiki/Help:Properties\\_and\\_types](https://www.semantic-mediawiki.org/wiki/Help:Properties_and_types)

# <span id="page-11-0"></span>**Template styling**

By default, a semantic template that was created with the page *Special:CreateTemplate,* is displayed in a basic table format. Each property/value pair is shown in a new table row.The table width adjusts to the table content.

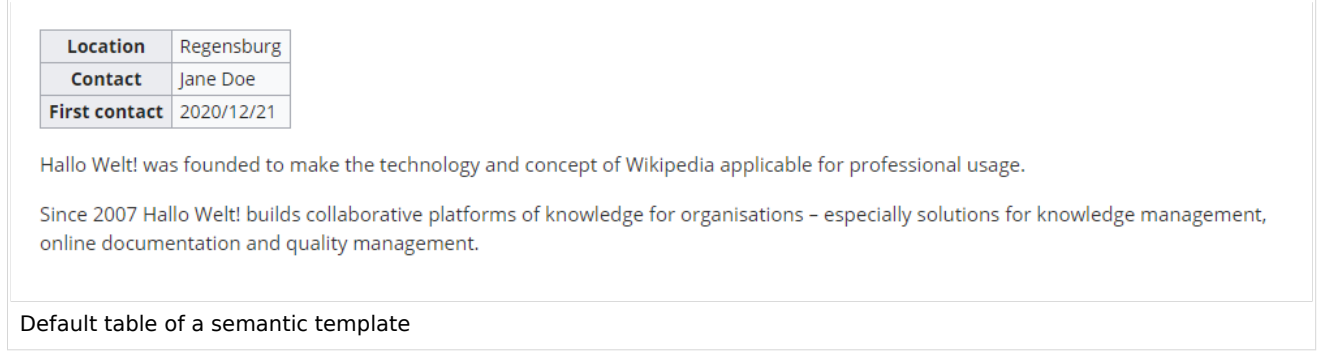

To change the table layout, we can add some styling information to the template.

#### Adjusting the template styling

To format the table, we create a subpage to the template. It contains the custom template styles. In the following example, we create a variation of the original table with a width of 100%, leftaligned labels and more padding in the table cells.

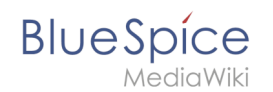

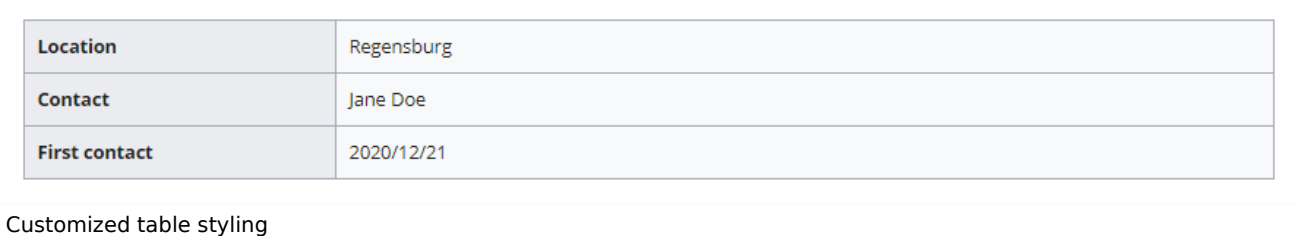

- 1. Create the subpage styles.css. For the template Customer data, you need to create the page *Template: Customer data/styles.css*.
- 2. To achieve the shown table styling, add the following code to the new *styles.css*.

```
table.mysmwtable {
        width:100%; /*width of the box/
 margin: 0 0 2em 0; /*cell padding*/
 background-color: #f8f9fa; /*background color for the table*/
 color: #222; /*Textfarbe*/
 border: 1px solid #a2a9b1; /*border*/
        border-collapse: collapse; /*border*/
}
table.mysmwtable > tr > th, table.mysmwtable > * > tr > th {
 background-color: #eaecf0; /*background color of the label column*/
        text-align: left; /*alignment of the label column*/
        width:25%;/*width of the label column*/
}
table.mysmwtable > tr > td, table.mysmwtable > * > tr > td {
        background-color: #f8f9fa; /*background-color of the second column*/
}
table.mysmwtable > tr > th, table.mysmwtable > tr > td, table.mysmwtable > * > tr > 
th, table.mysmwtable > * > tr > td {
 border: 1px solid #a2a9b1; /*border around cells*/
        padding: 10px; /*cell padding*/
}
form.createbox table.formtable th {
        padding:10px 0; /*distance between form fields*/
}
```
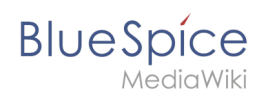

# **Creating Template: Customer data/styles.css**

Information about TemplateData **Manage TemplateData** 

You have followed a link to a page that does not exist yet. To create the page, start typing in the box below (see the help page for more info). If you are here by mistake, click your browser's back button.

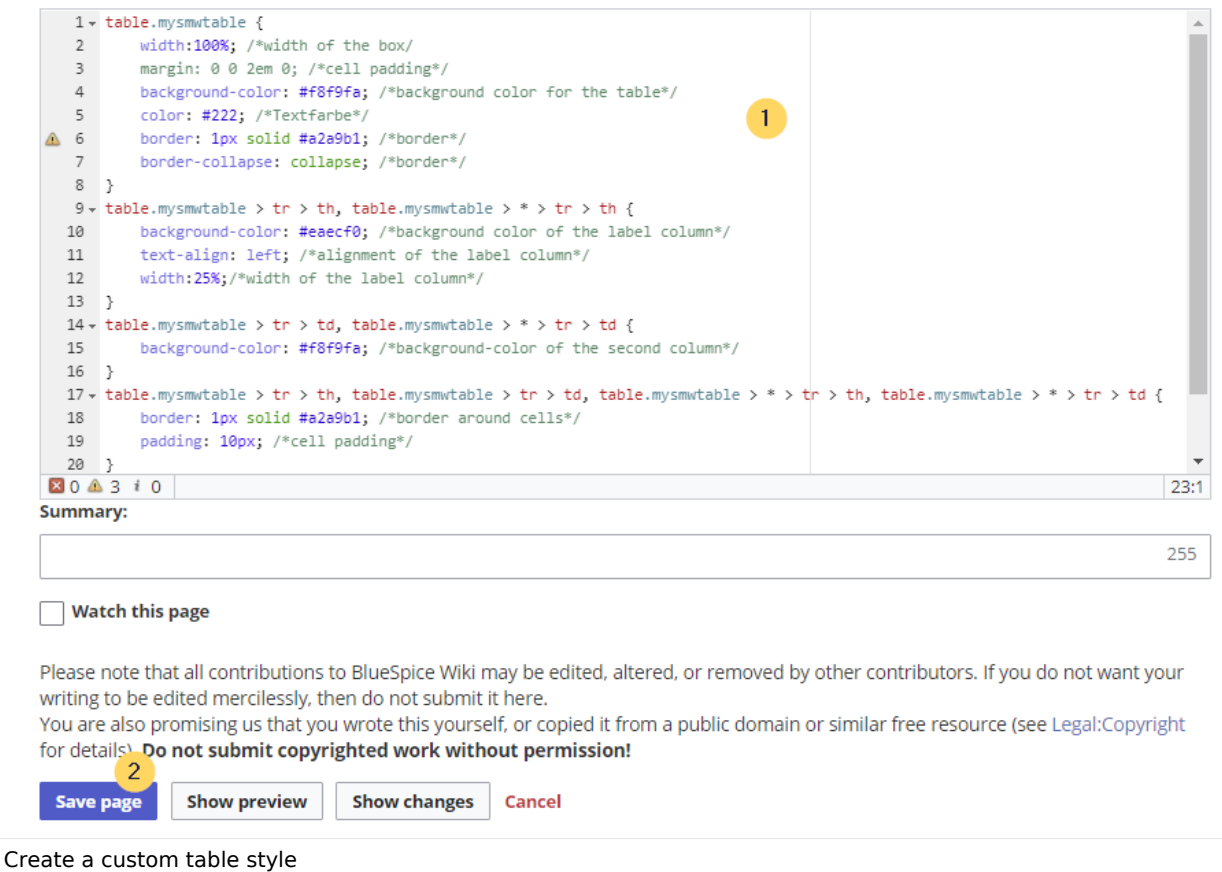

**Save** the page.

3. Now edit the page *Template:Customer data*.

(1) Add the reference to the page *styles.css* at the beginning of the template. You can copy the following tag:

*<templatestyles src="Customer\_data/styles.css" />*

(2) Change the name of the css-class used in the table from *wikitable mysmwtable*.

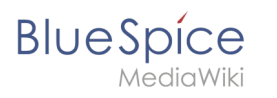

# **Template:Customer data**

```
<templatestyles src="Customer data/styles.css" />
                                                                                             \mathbf{1}<noinclude>
         This is the "Customer data" template.
         It should be called in the following format:
         <br />
<br />
<br />
<br />
<br />
<br />
<br />
<br />
<br />
<br />
<br />
<br />
<br />
<br />
<br />
<br />
<br />
<br />
<br />
<br />
<br />
<br />
<br />
<br />
<br />
<br />
<br /><br />
<br />
<br />
<br />
<br />
         {{Customer data
         location=
         | contactperson=
         |firstcontact=
         \}\langle/pre\rangleEdit the page to see the template text.
         </noinclude><includeonly>
        {| class="mysmwtable"
                                                   \sqrt{2}! Location
         | [[Has location::{{{location|}}}]]
         \mathbb{L}! Contact
          | [[Has contact person::{{{contactperson|}}}]]
Add style tag to the template
```
**Save** the changes.

Now you can see the new table styling..

As a variation, you can also define the background color of the table cells. For example, you can create white cell backgrounds. Change the following lines in your *styles.css*:

```
table.mysmwtable > tr > th, table.mysmwtable > * > tr > th {
         background-color: white; /*background color of the label column*/
}
```
sowie

```
table.smwtable > tr > td, table.smwtable > * > tr > td {
         background-color: white; /*Hintergrundfarbe der Wertespalte*/
}
```
Im CSS ändern sich also folgende Zeilen:

#### **File:Manual:screenshot-Vorlage-EN.png**

**BlueSpice** 

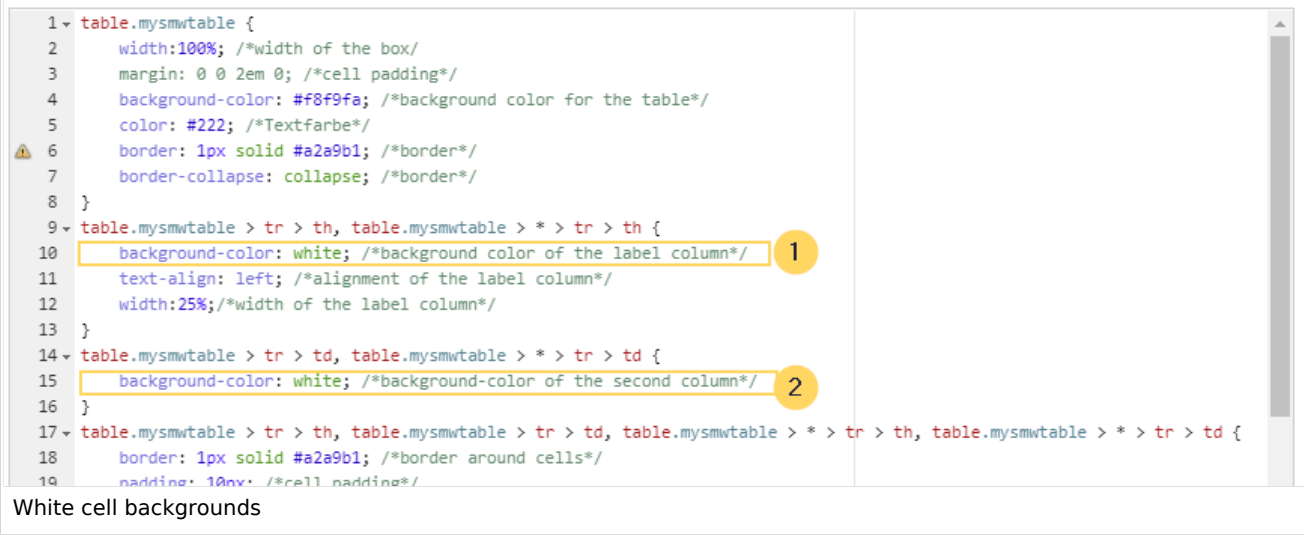

Die Zellhintergründe werden entsprechend angepasst.

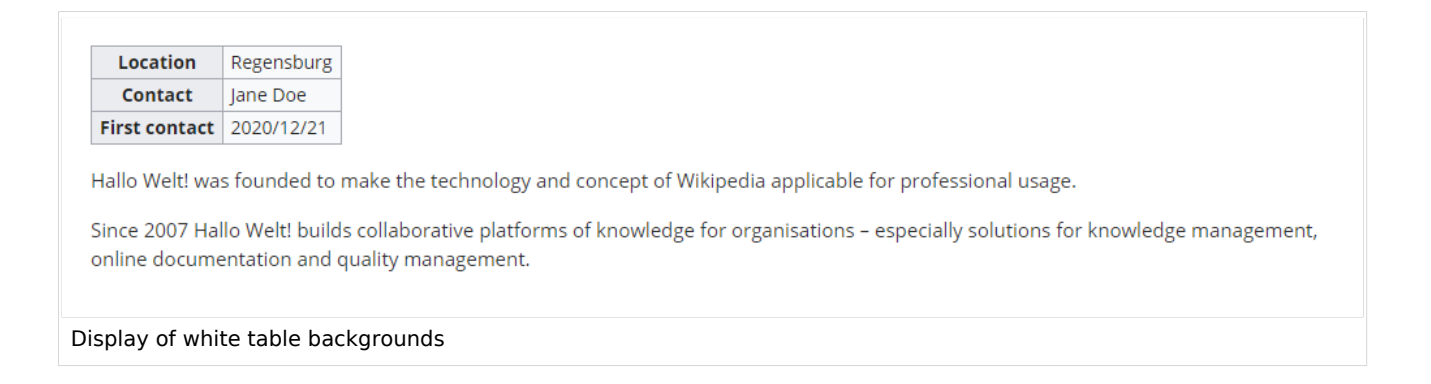

#### Infobox

You can also format the table as an infobox. An infobox is floating to the left or right of the text flow.

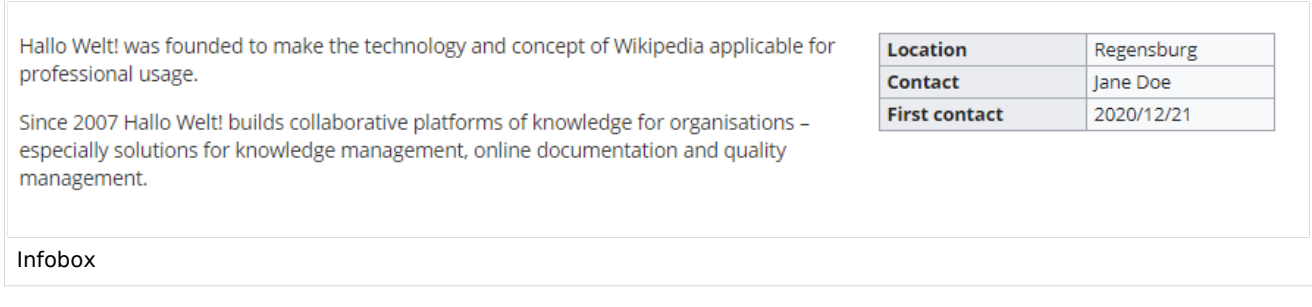

1. Add the following css-code to the page Template*:Customer\_data/styles.css* and save the template. Delete any previous styles for the class .mysmwtable to avoid any inheritance problems for the styles:

#### **BlueSpice** MediaWiki

```
table.mysmwtable {
 float:right; /*right-aligned infobox*/
 width:300px; /*width of the box*/
 margin: 0 0 2em 2em; /*cell padding*/
        background-color: #f8f9fa; /*background color for the table*/
        color: #222; /*Textfarbe*/
 border: 1px solid #a2a9b1; /*border*/
 border-collapse: collapse; /*border*/
}
table.mysmwtable > tr > th, table.mysmwtable > * > tr > th {
 background-color: #eaecf0; /*background color of the label column*/
 text-align: left; /*alignment of the label column*/
}
table.mysmwtable > tr > th, table.mysmwtable > tr > td, table.mysmwtable > * > tr >
th, table.mysmwtable > * > tr > td {
 border: 1px solid #a2a9b1; /*border around cells*/
        padding: 0.2em 0.4em; /*cell padding*/
}
form.createbox table.formtable th {
        padding:10px 0; /*distance between form fields*/
}
```
**Tip:** If you need different output formats, create separate templates to accomodate the styling. The templates can then use different subpages (styles.css) for each styling.

# <span id="page-16-0"></span>**Redaktion**

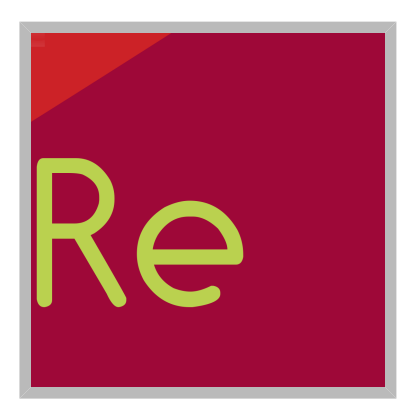

Name Redaktion

# **[Redaktion](https://en.wiki.bluespice.com)**

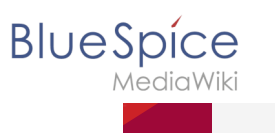

**File:Manual:screenshot-Vorlage-EN.png**

Re

Name Redaktion